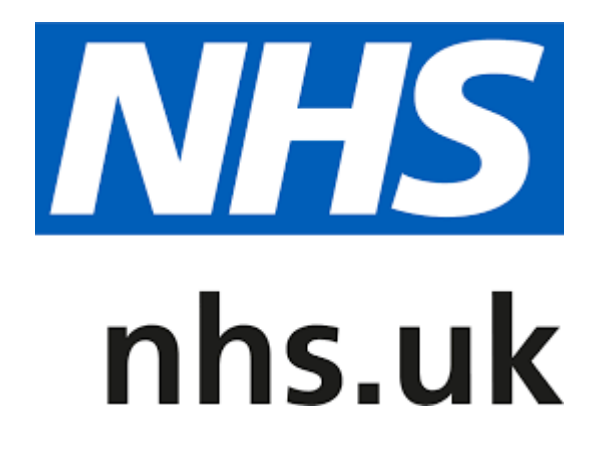

### **Managing temporary closures on your NHS website profile(s)**

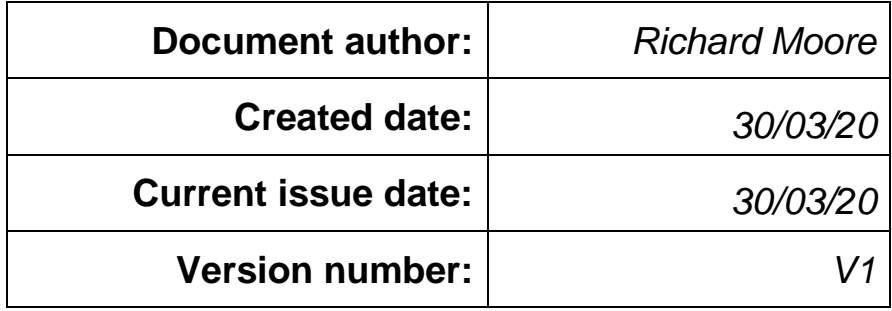

# **1. Introduction**

This user guide provides guidance on how to manage temporary closures on your NHS website profile(s).

### **1.1 Profile editing rights**

In order to edit your profile(s), you need to be registered for the NHS website 'profile editing' service and have editing rights for one or more profiles.

You can register for the service using the ['Contact us' form.](https://www.nhs.uk/contact-us/nhs-website-profile-feedback) Within the email, please include a list of ODS codes for the pharmacy profiles you wish to manage.

Please note that you are encouraged to use your NHSmail account (shared or personal) when requesting editing rights, as your email address will be used to validate your request. It will take longer to process your request if you use a non-NHSmail email address.

#### **1.2 Forgotten password**

You can reset your password here

### **1.3 Logging into your account**

- 1) Go to [www.nhs.uk.](http://www.nhs.uk/)
- 2) Click 'Profile editor login' located in the footer of every page

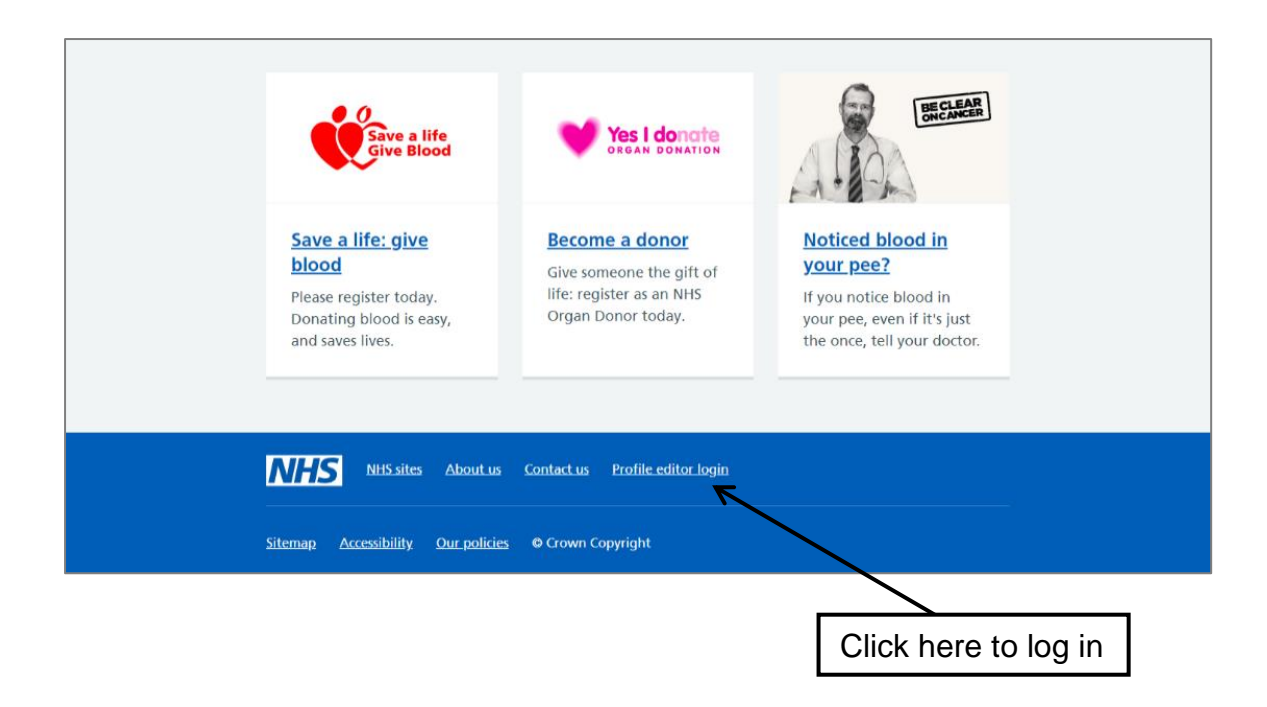

3) Enter your email address and password.

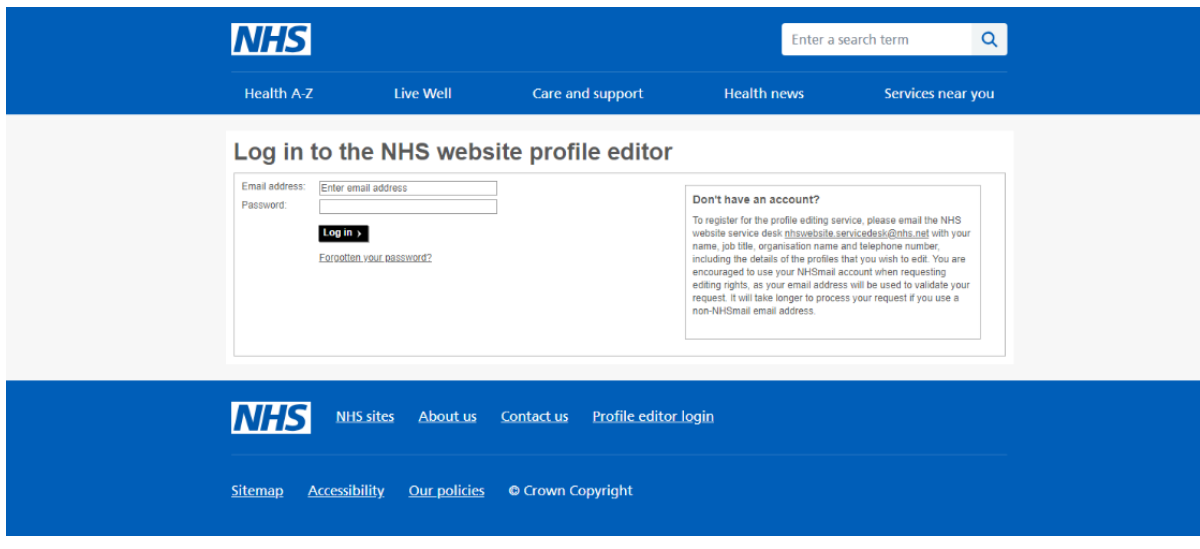

4) Select the profile to edit.

After logging in, you will be presented with a list of pharmacies you have editing rights for. Click on the pharmacy that you want to edit from the list displayed.

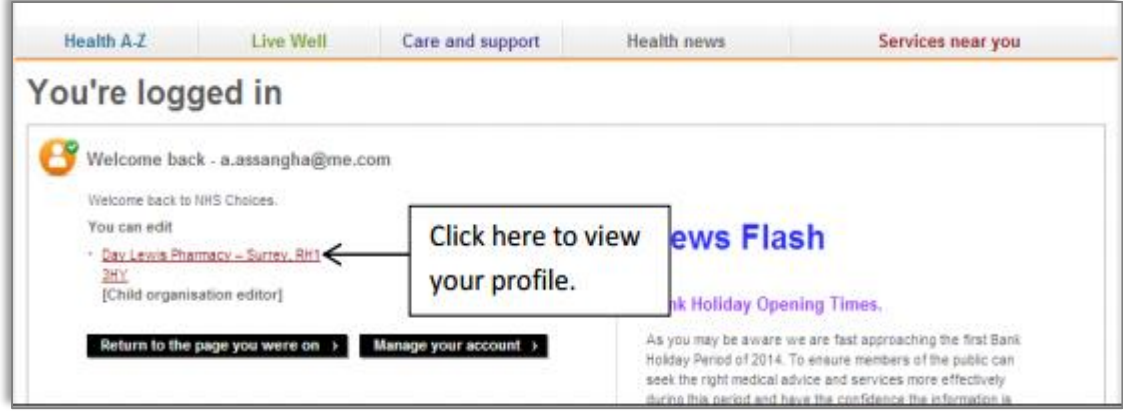

# **2. Managing short term closures**

Short term closures of up to four days should be managed by creating a temporary change to your standard opening hours.

The advantage of this approach is that your profile(s) will automatically revert back to your standard opening hours at the end of your closed period.

Temporary changes to opening times are set in the 'Public holidays and other dates' section.

#### **To set a temporary opening times change follow these steps:**

1. Click one of the 'Edit' buttons as shown in the diagram below. This will load the opening times editing screen (see next page).

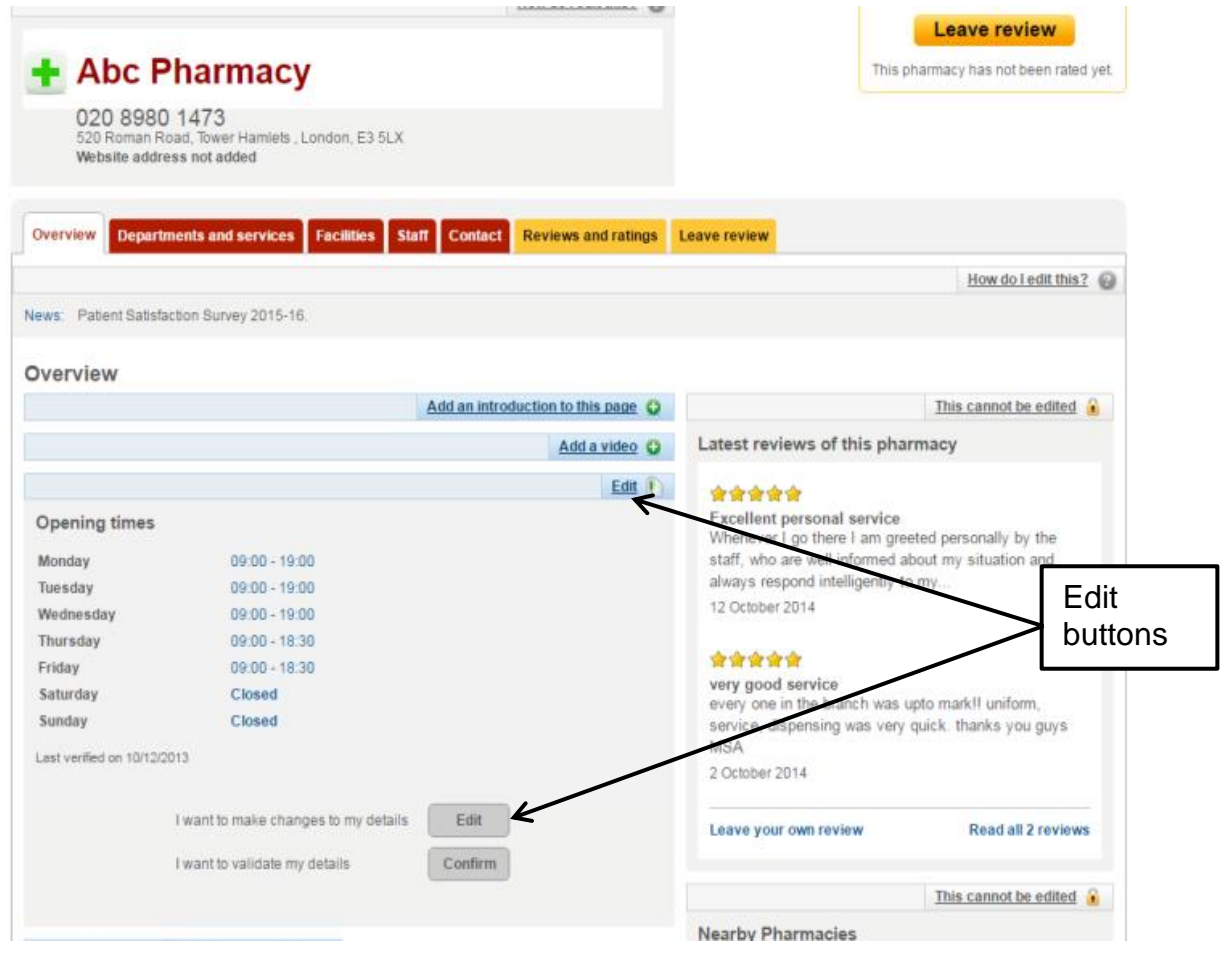

Enter your changes in the 'Public holiday and other dates' section.

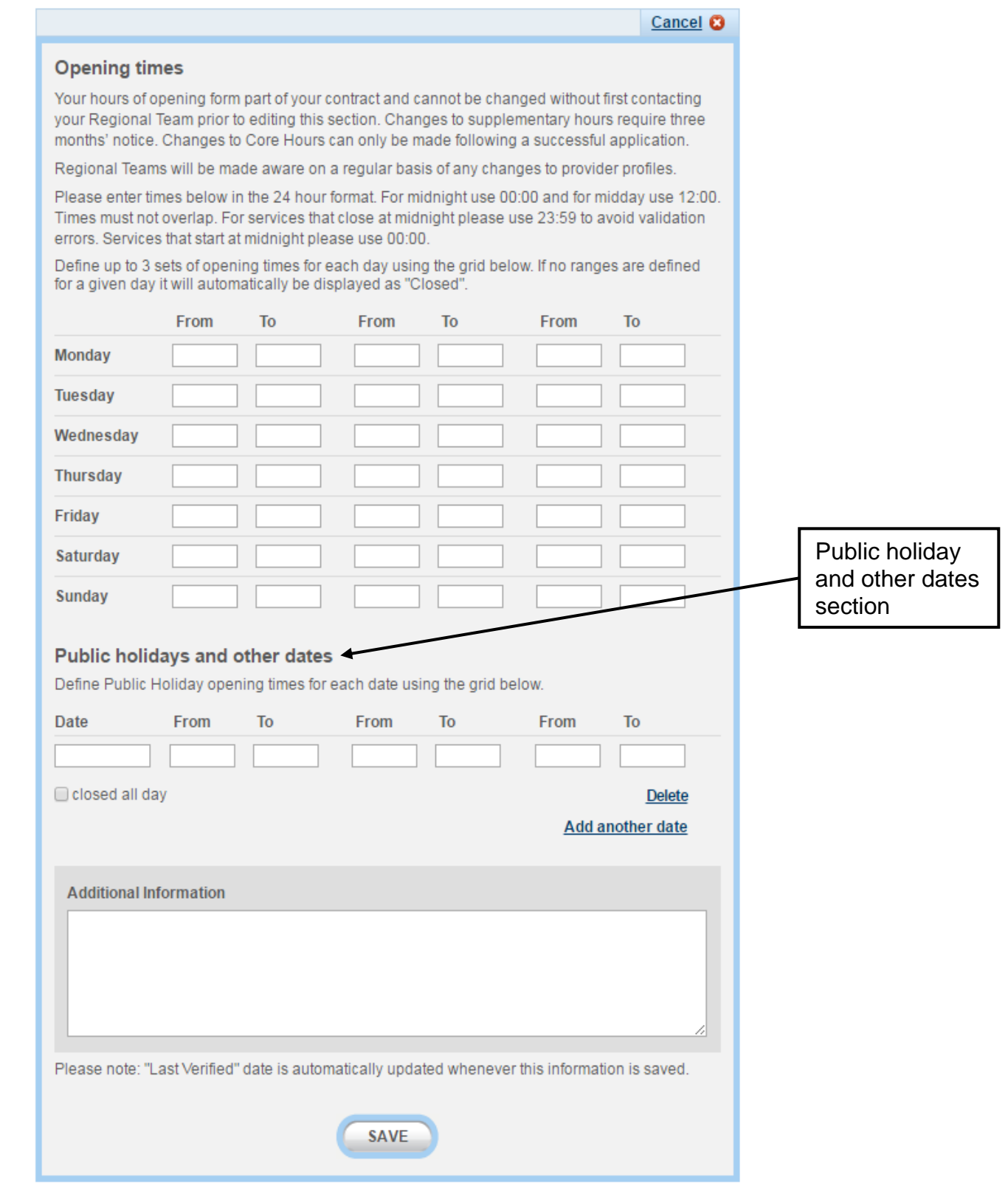

For each day that you are closed, enter the date and tick the 'closed all day' box. To add a new date, click 'Add another date'. To delete a date row, click 'Delete'.

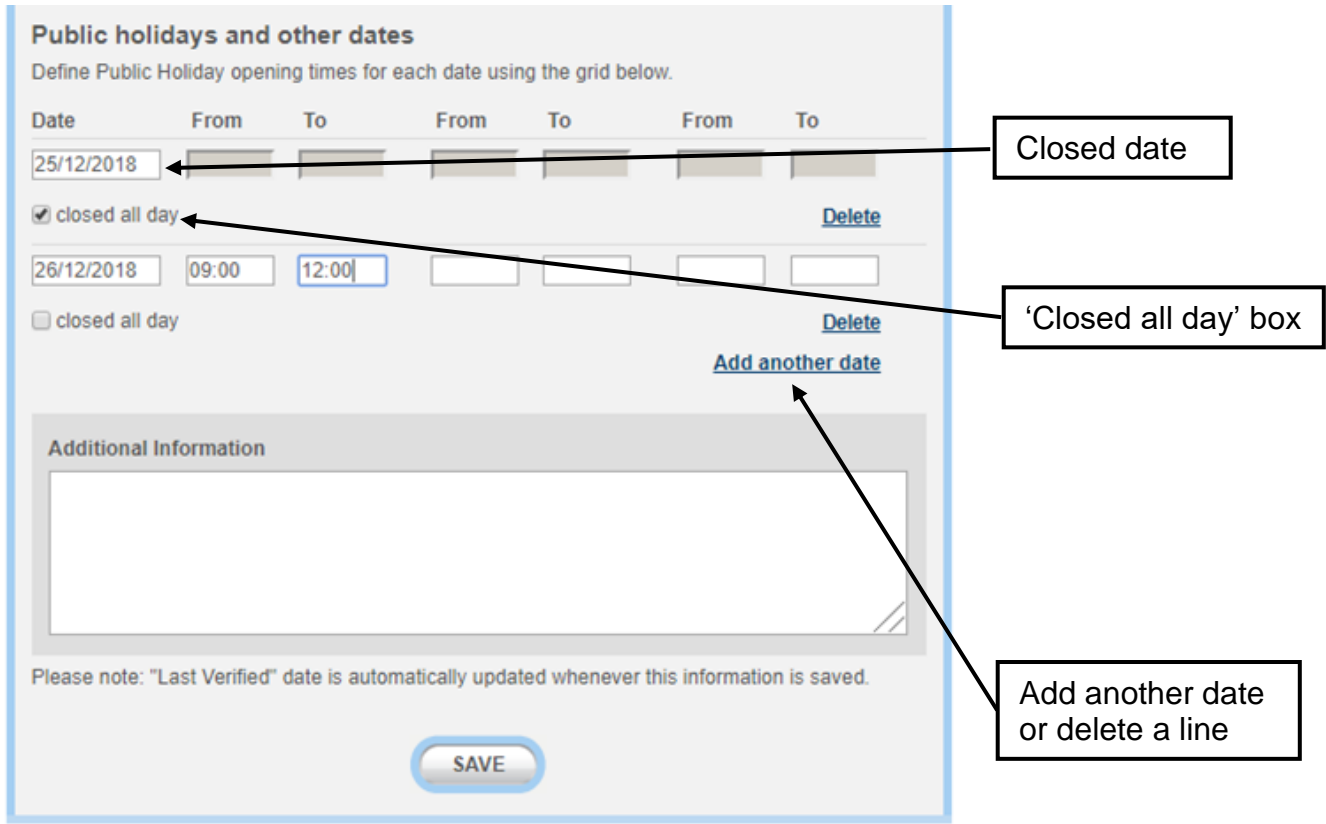

2. Use the 'Additional information' text box (image next page) to explain why the pharmacy is closed on the days that you have specified.

**IMPORTANT: You should not use the 'Additional Information' text box to explain the times or dates when your pharmacy will be closed because that will not update your NHS website profile properly and patients or other health and care workers could expect your pharmacy to be open. Your pharmacy will still appear in the pharmacy finder search results on those days to visitors to the NHS website if you have not used the date rows. You need to use the date and time setting to confirm a temporary change to your opening times (explained within the step above)**

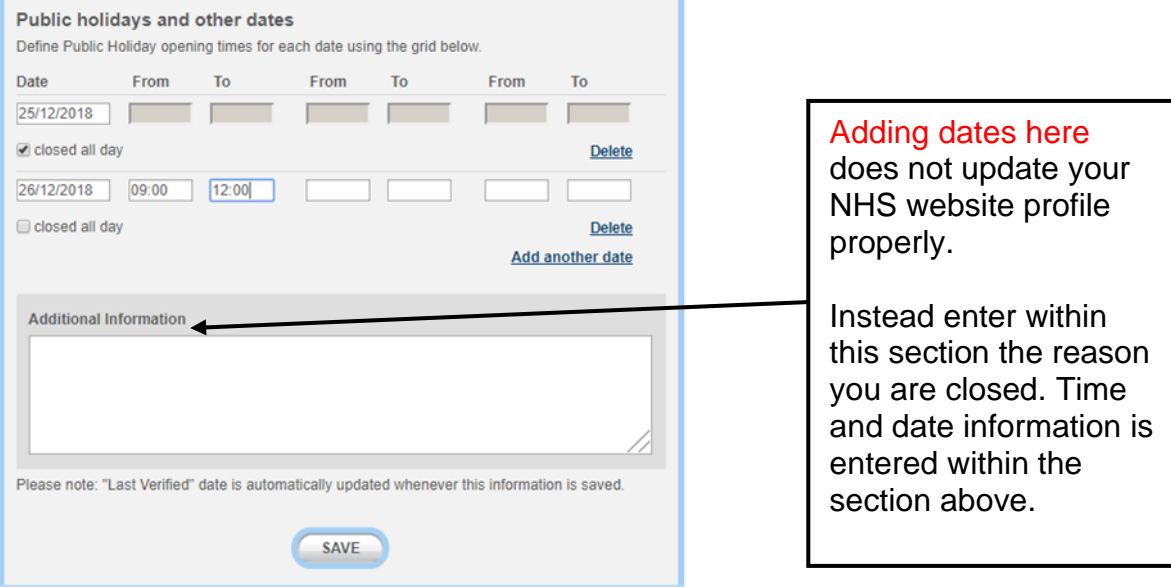

3. Press 'Save'. The Profile Editor will confirm that your revised opening times have been saved. The new times will be displayed in the Overview section of your profile. The 'last verified' date will be updated automatically on your pharmacy profile webpage.

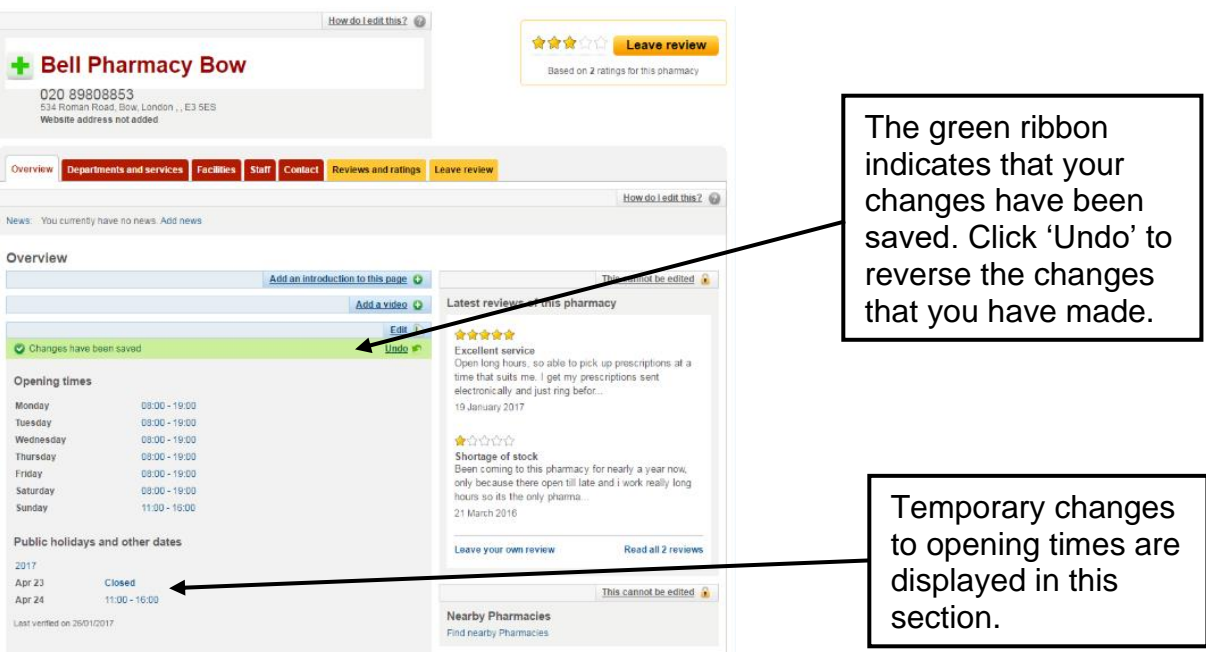

# **3. Managing long term closures**

Long term closures of more than four days should be managed by deleting your standard opening times on your profile. With no opening times, the profile editor will identify your pharmacy as closed.

#### **However, you must remember to change them back after you re-open.**

To change your standard opening times, follow these steps:

1. Click either one of the 'Edit' buttons as shown in the diagram below. This will take you to the opening times editing screen

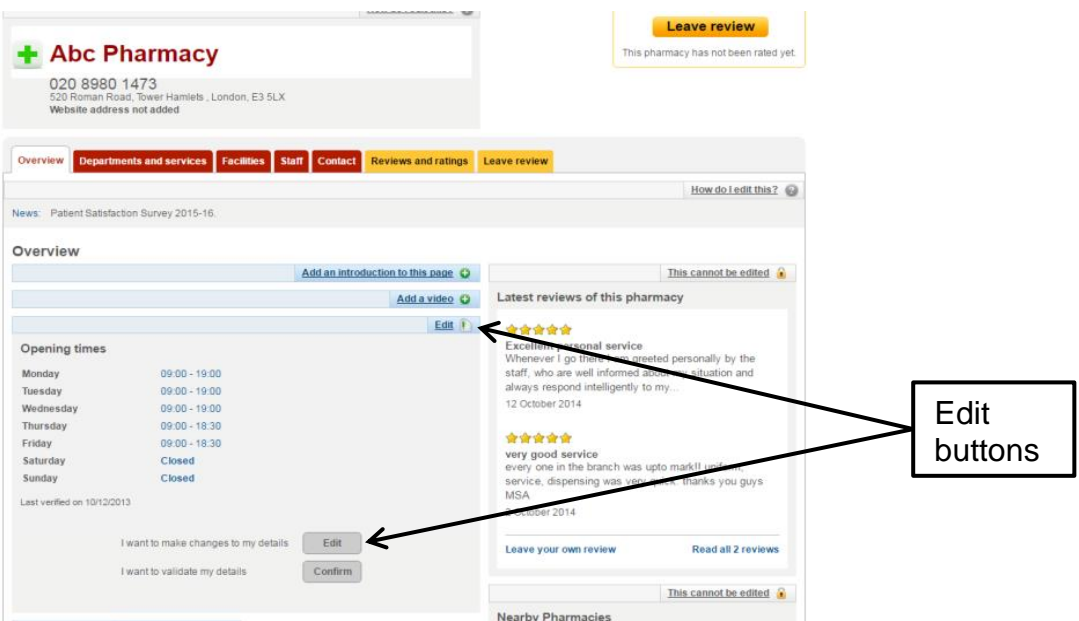

2. Delete your opening times. This can be done by highlighting your current opening times in each box with a trackpad or mouse and pressing the delete button on your keyboard

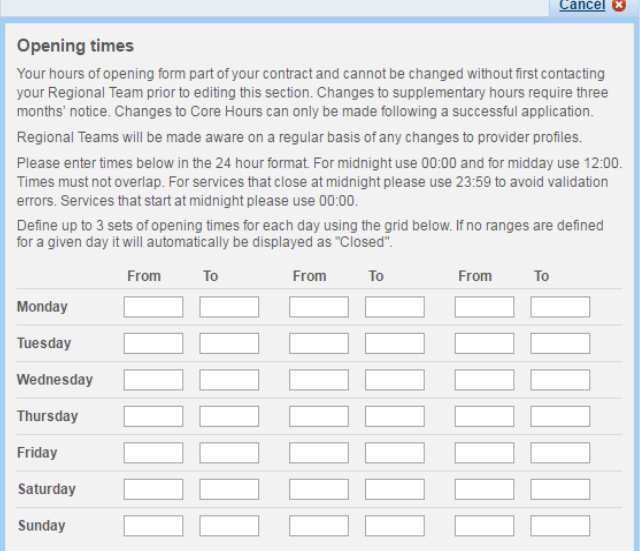

3. Add some explanation in the 'Additional information' text box as to why the pharmacy is closed.

**IMPORTANT: Adding a statement that you are temporarily closed in the 'Additional Information' section does not update your NHS website profile properly. The reason for this is that this information is not searchable. Without setting a temporary change to your opening times as explained above, your pharmacy will still appear in the pharmacy finder search results.** 

4. Press 'Save'. The Profile Editor will confirm that your changes have been saved. Your profile will show that you are 'Closed'.